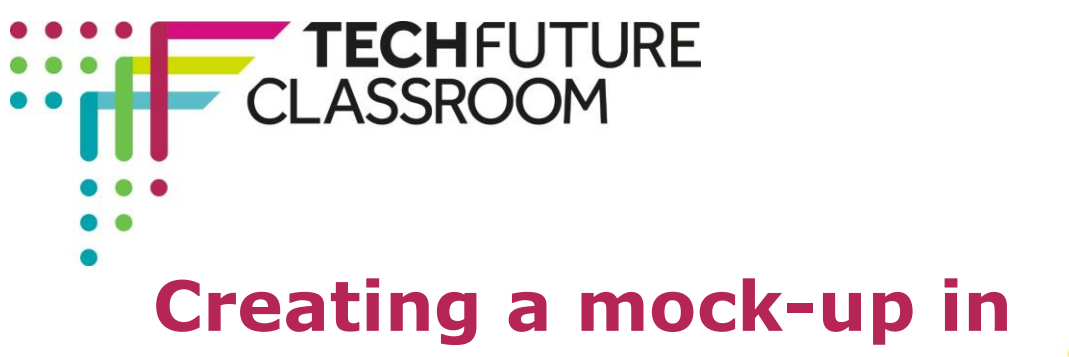

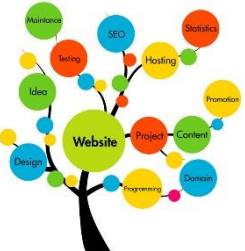

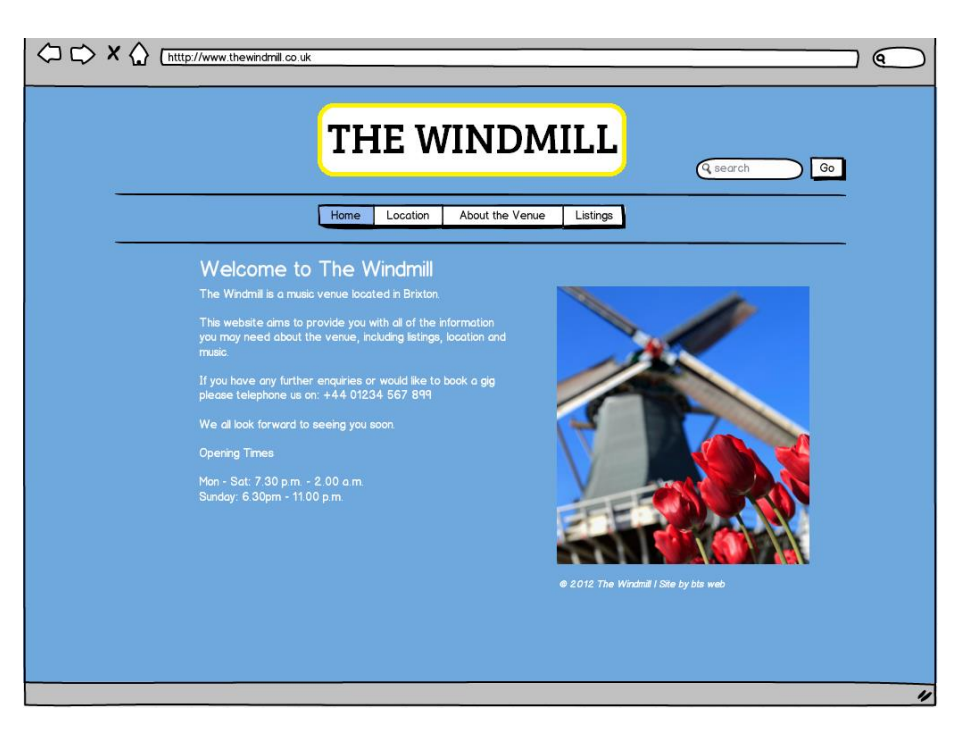

# **Creating a mock-up**

**Balsamiq**

The real benefit of a mock-up is that it can bring your wireframes to life, and give you, your client and any other stakeholders, an image of what you want your website to look like.

As you have seen from the other tutorials, and by using Balsamiq yourself, it's a fantastic tool for wireframing and can be used to create mock-ups too. Your wireframe may not be as advanced as one created from scratch, in Photoshop or InDesign, and it does have limits in terms of colour and functionality. However, Balsamiq does make it really simple to add images and colour to your design.

Let's start by opening up our original wireframes. I am going to use the wireframe I created in the earlier tutorial. If you don't have a copy, you can follow these steps. **It is highly recommended that you complete the first tutorial before moving on.** 

# **Uploading a previous project**

We have a zipped folder with the completed wireframe for the Windmill website in the Resources area of the course page. You can download that to use in this mock-up activity.

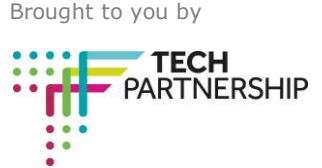

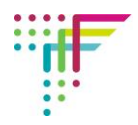

To upload a new project, go to your Homepage and select Upload New Project:

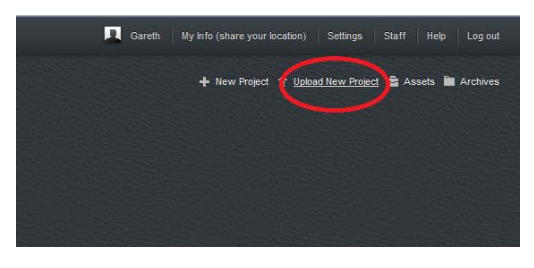

When the Upload menu appears, click Upload and locate the zipped file you downloaded from the course page earlier. Click *Open*. The project will appear on your page.

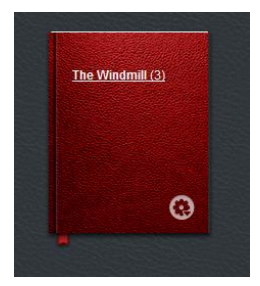

Click on the project 'book' to open. You should now be able to see the project grid:

# **The Windmill**

# Project history | RSS

Click to edit project description

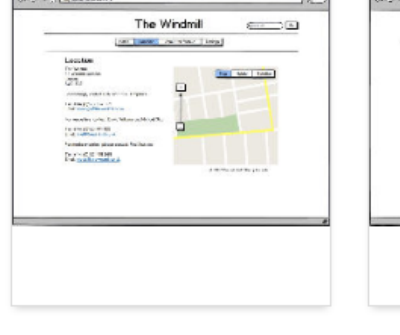

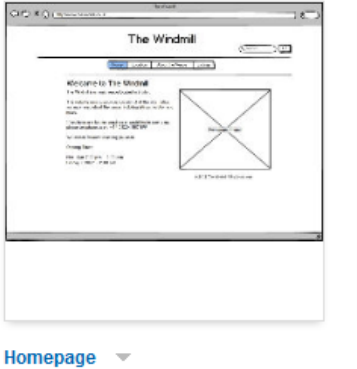

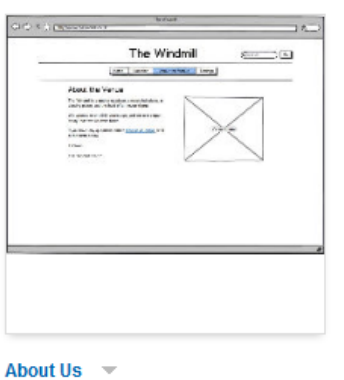

Location  $\sim$ 

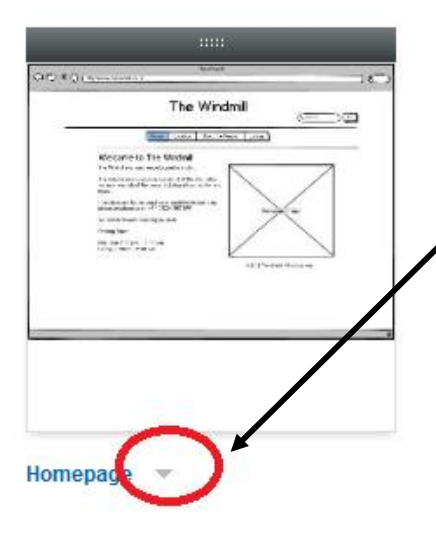

In this tutorial, we will only be editing the homepage. To do this, click on the drop down arrow next to the Homepage title.

Choose *Edit.* This will bring up your previous homepage. As mentioned, Balsamiq is not ideal if you want to create complex graphics for your site (you will need Photoshop and expertise to do that!), but by adding colour and images to the wireframe, we can make an excellent mock-up.

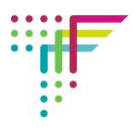

# **Adding a logo**

To begin with, let's add a logo. You can find the logo for the demo design in the Resources area of the course page in the Logos and Images folder. It's entitled Windmill.gif.

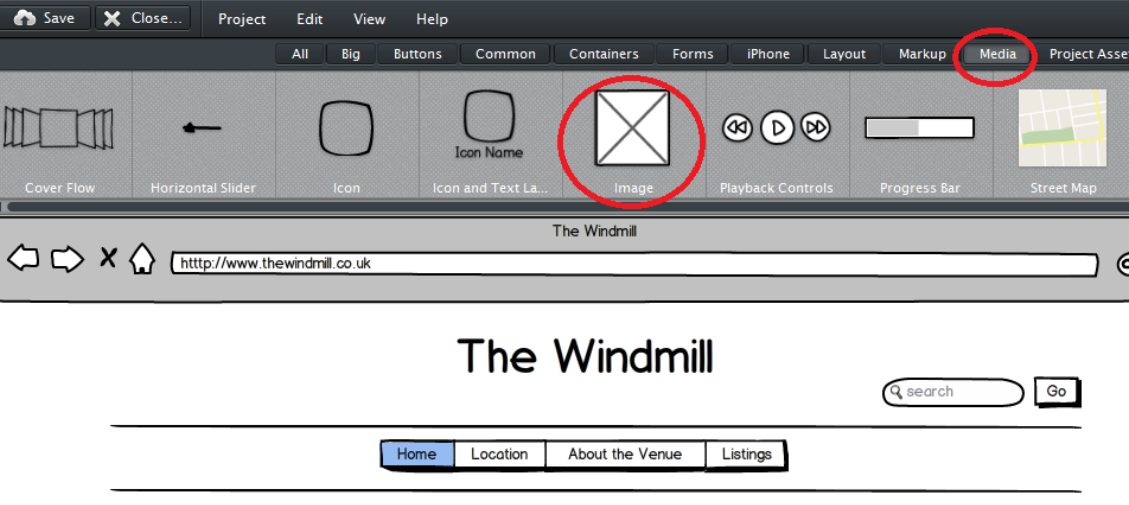

To add your logo, find the *Image* asset in the *Media* collection:

Walcoma to The Windmill

Drag the Image asset into the editor and skip the option to add a name. In the image menu, click the arrow next to *Default Placeholder* and select *Import Image*.

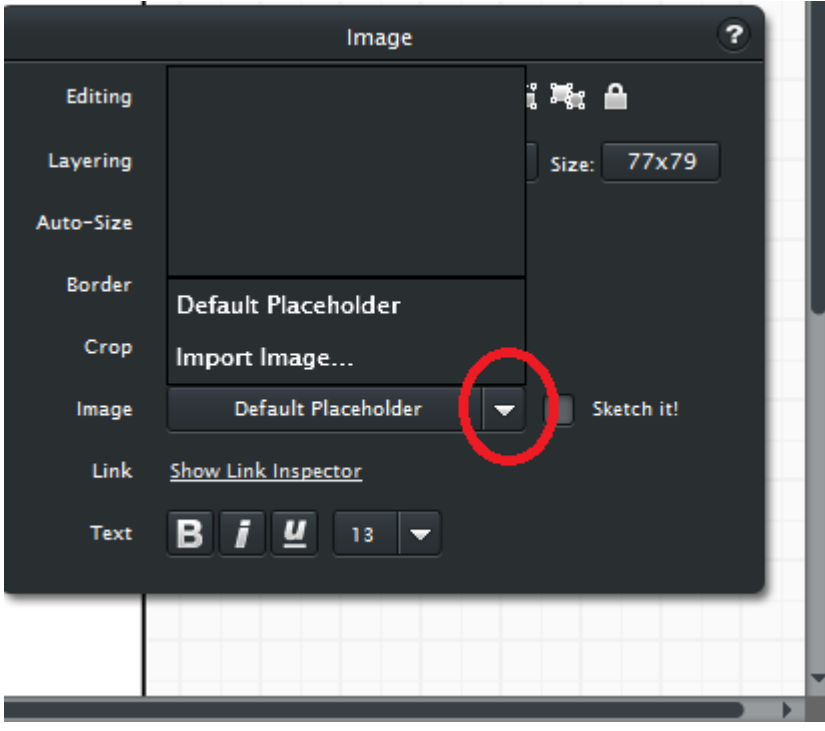

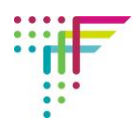

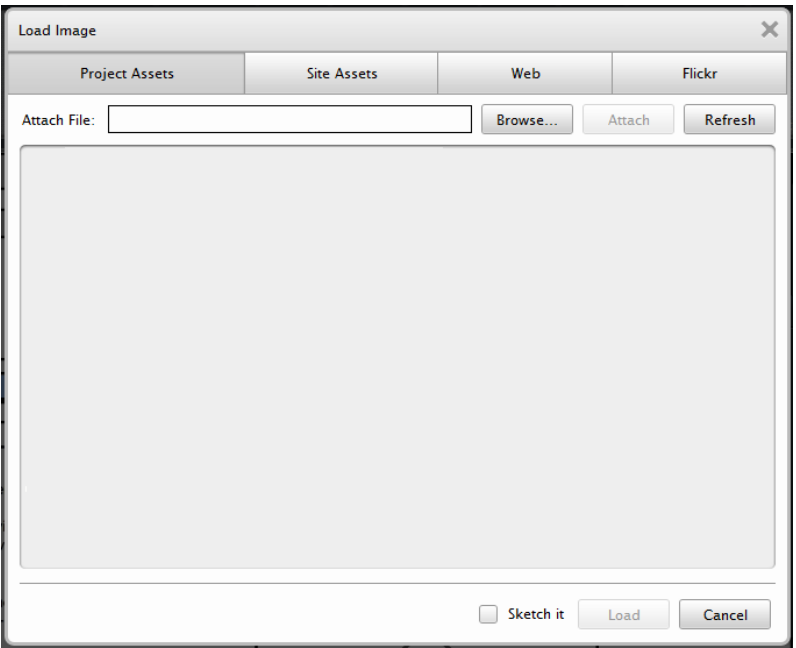

You will now see the *Load Image* menu:

Along the top of this window, you will see four tabs – Project Assets, Site Assets, Web and Flickr.

- **>** Project Assets are uploaded images which you can only use within one project
- **>** Site Assets are also uploaded images, but are available across any project you create
- **>** The Web option allows you to use an image from an online source using its URL
- **>** The Flickr option allows you to search for an image on Flickr.

In this tutorial, we will be using the first option, but you could experiment with the others as you become more familiar with Balsamiq.

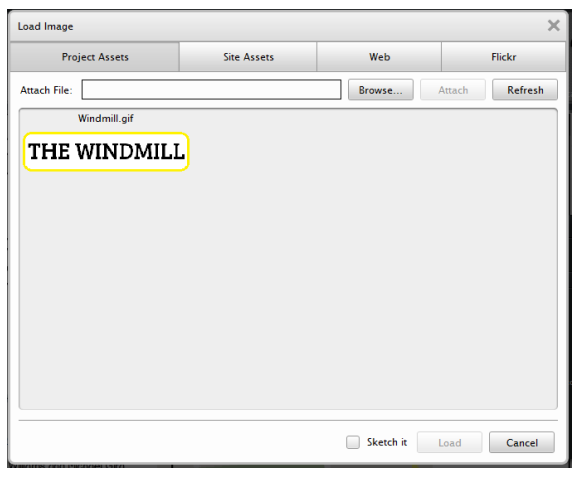

To find the logo you want to add, click the *Browse* button to bring up the window. Select your file and click *Open*. Finally, click *Attach.* You should now be able to see your image in the Image Menu under Project Assets.

To add it to your design, select it and click *Load*:

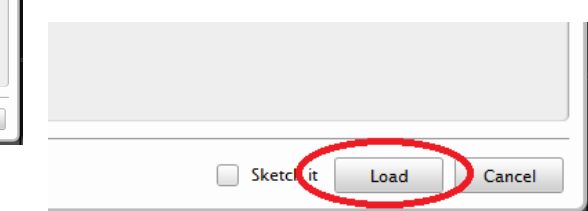

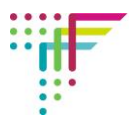

Your logo will now appear in your design. From where it appears, just drag it to where you want it. If you find the logo is too large, you can resize it before uploading it, or move things around if you want to keep it at the same size so that it fits:

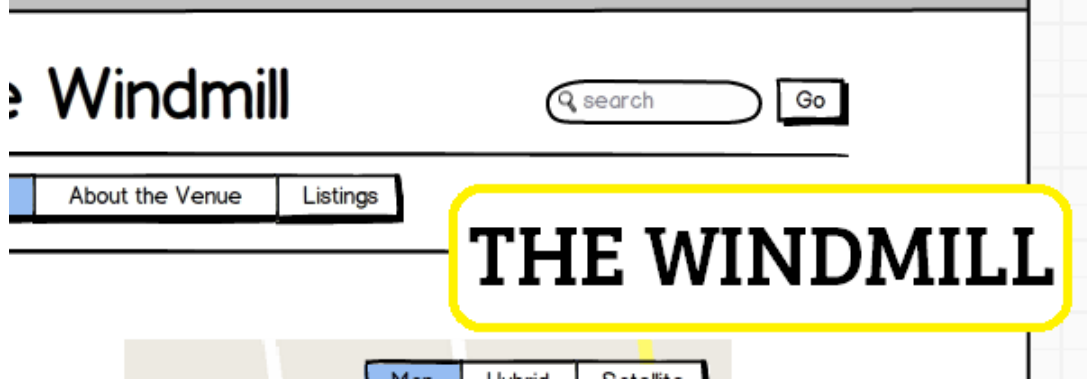

Centre it on the top banner, where it would usually be, and hopefully it should look something like this:

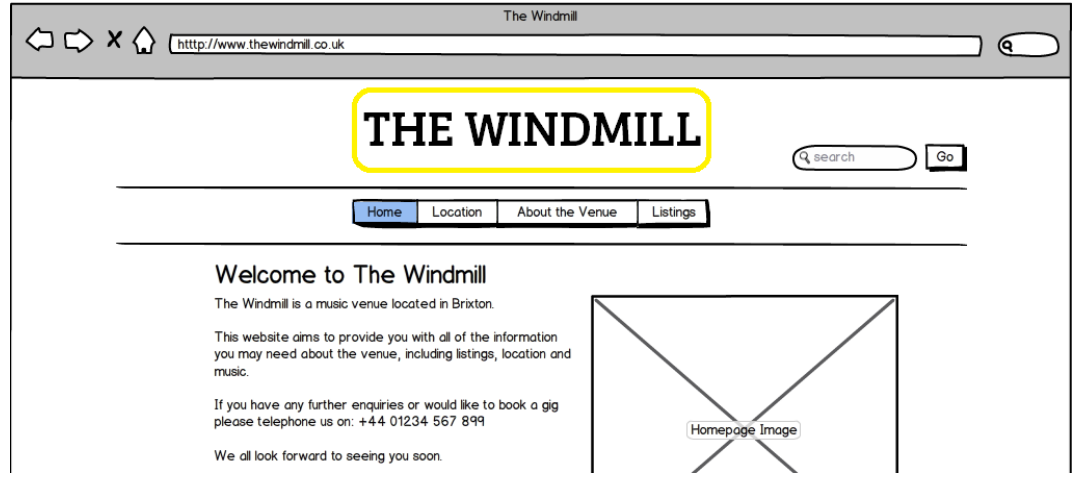

#### **Adding a main image**

Now, let's add another image to the site. You will find an image of the Windmill that you can use (Windmill.png) in the Logos and Images folder on the course page. Save this image to your computer and then upload it to the Image menu in the same way as the logo.

The easiest way to include an image you have already uploaded is to find it in the Project Assets collection, which appears with the other collections in the top bar:

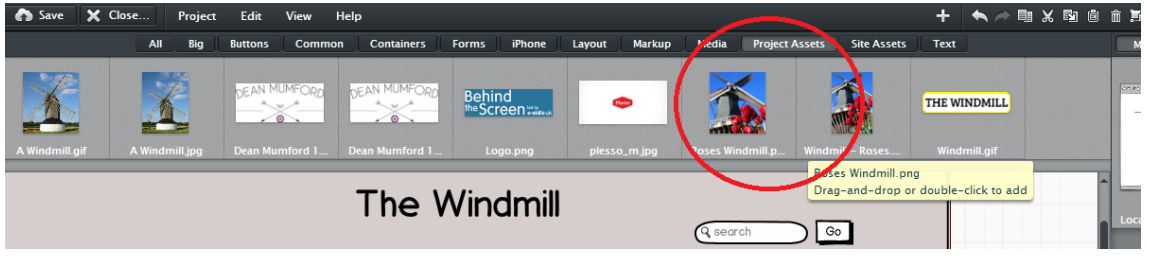

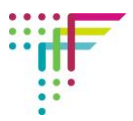

Simply double click or drag the image into your browser, to replace the one in the wireframe:

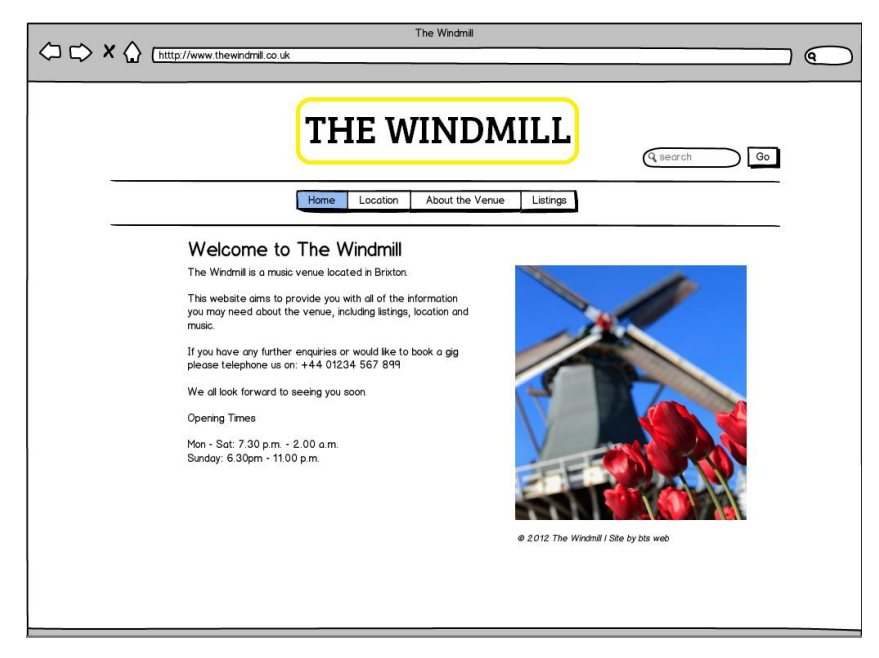

There is no reason why you couldn't create graphics for each element of your page, to make it look realistic. Even the site navigation, such as scroll bars and buttons, could be added. For this tutorial, though, we're going to move on to other aspects of Balsamiq which could be used to further enhance your design.

#### **Adding colour**

Unlike more advanced design tools, Balsamiq does not offer a full range of colours, or to option to customise your own colours, but there are still plenty to choose from.

Click on your Browser Window to bring up the Browser Menu. You will see the *Colour* option a little way down the window.

Click the white box to bring up the options:

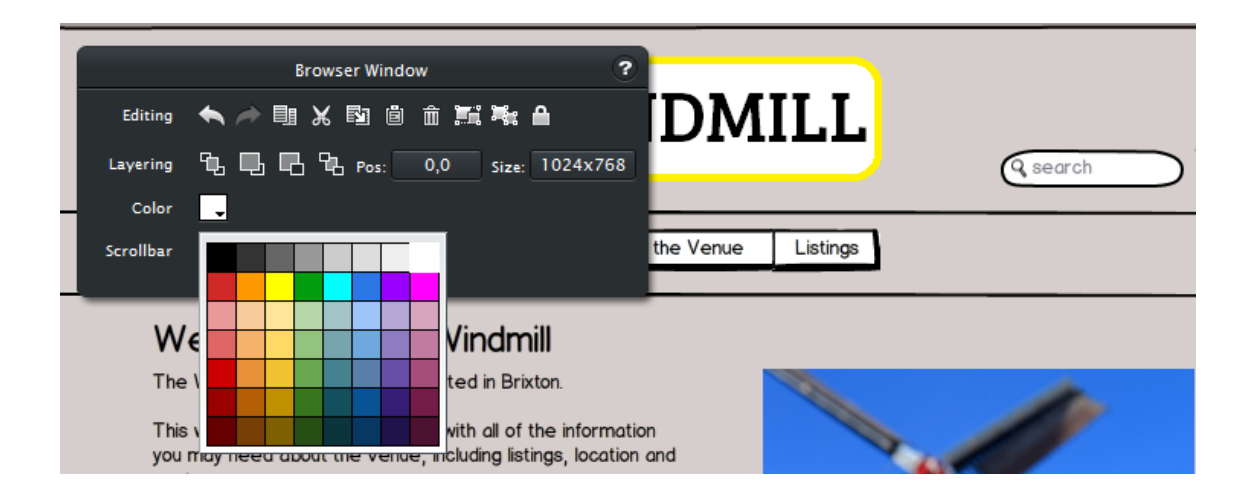

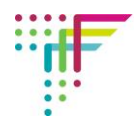

You can now select a colour for your page. Remember that your colour will only show correctly once you have clicked away from the asset, and unselected it. I am using the blue shade, sixth column, four rows down.

It's a good idea at this point to lock your browser window before moving on (click the padlock icon).

Now, let's change the colour of the text. You can speed things up here, by selecting multiple assets at once. To do this, keep the CTRL key pressed down whilst you click on the assets. I am going to make my text white:

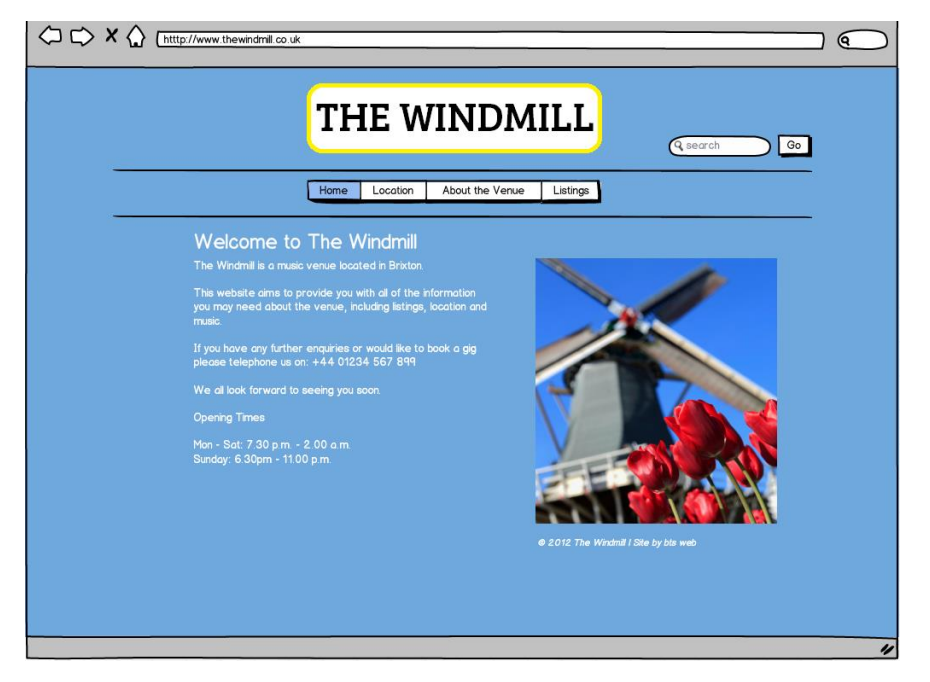

# **Other features**

Balsamiq has a lot of extra features tucked away in the asset menus. Here are a few of them:

#### **Links**

One feature you might want to include is internal hyperlinks on the button bar. This will be really helpful if you are presenting your design in Full Screen mode, as discussed in the previous tutorial. It will require you, though, to have made further pages for your site (so you have something to link to!).

To create internal links, click on the button bar to bring up the menu. You will see the *Show Link Inspector* option. Click it to bring up the Link Inspector.

From here you can link to other pages in your design. In the Full Screen presentation, these hyperlinks can be click, to navigate through the site.

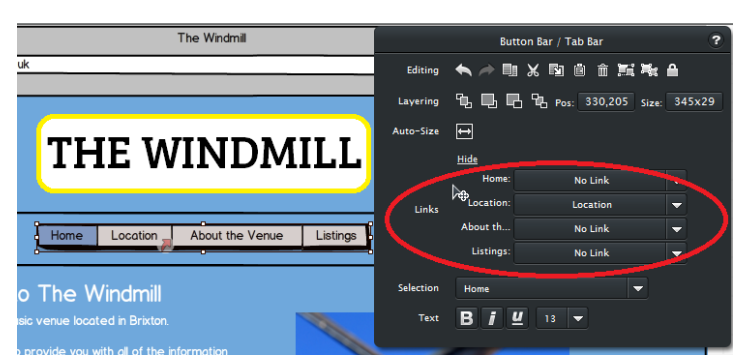

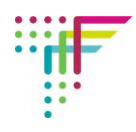

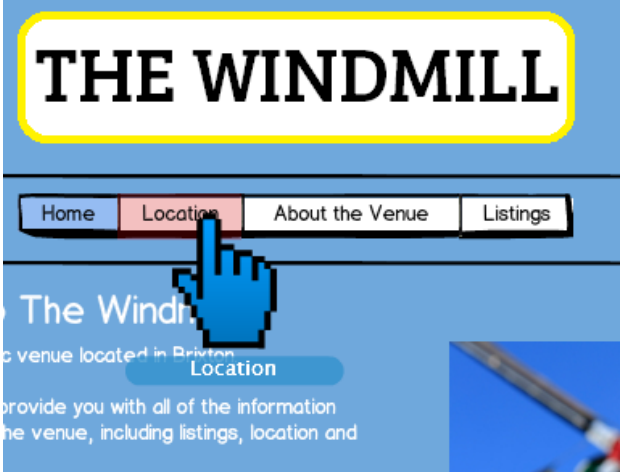

You can follow this process to add links to images, such as your header.

# **Skins**

If you are not a fan of Balsamiq's 'sketchy' design, you have the options to change the skin. This will make your design look a little more formal. To do this, click on *View* in the top menu and go to *Skin*:

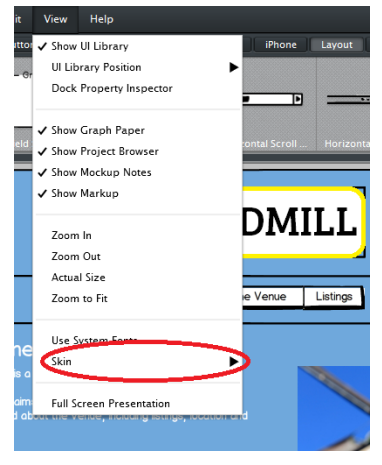

You will then have the option to change to the formal design as shown below.

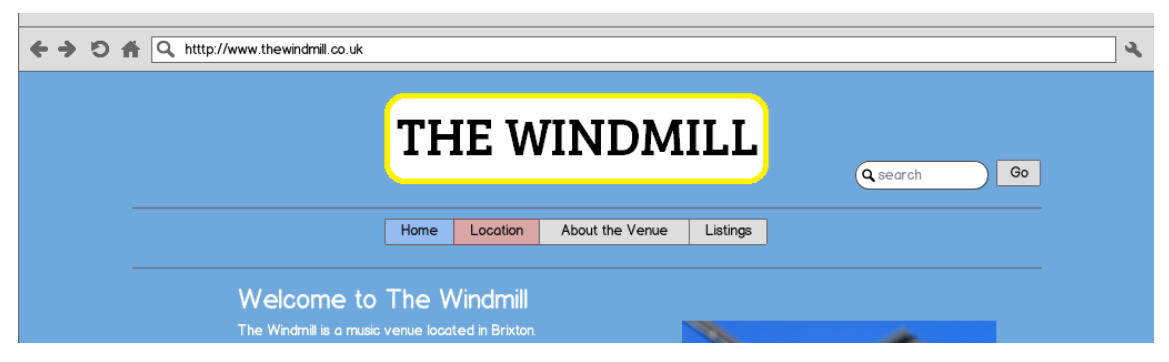

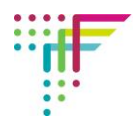

# **Fonts**

Finally, if you want more formal fonts for your design, you can select *Use System Fonts* in the *View* menu:

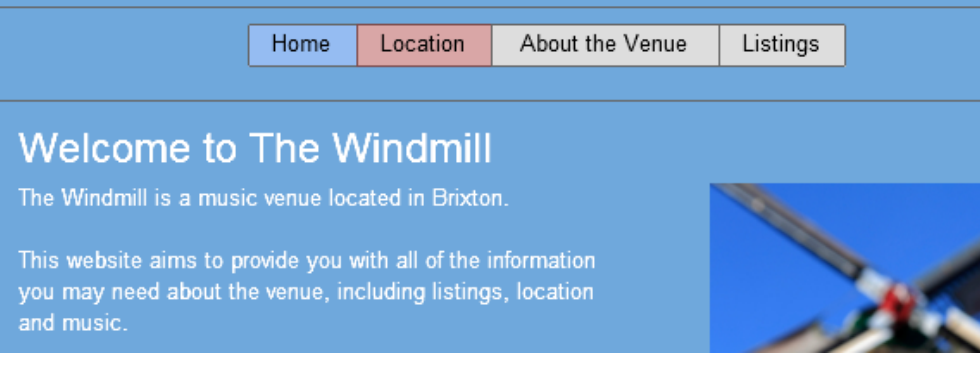

You might want to use this for a client presentation.

**Well done – you've reached the end of this tutorial and hopefully can now use Balsamiq to create a mock-up of Dean's website.**